Steps to find D6000 Grant Portal for Community Service Grant

- 1. Go to the D6000 website : www.rotary6000.org
- 2. Go to the Member Login area

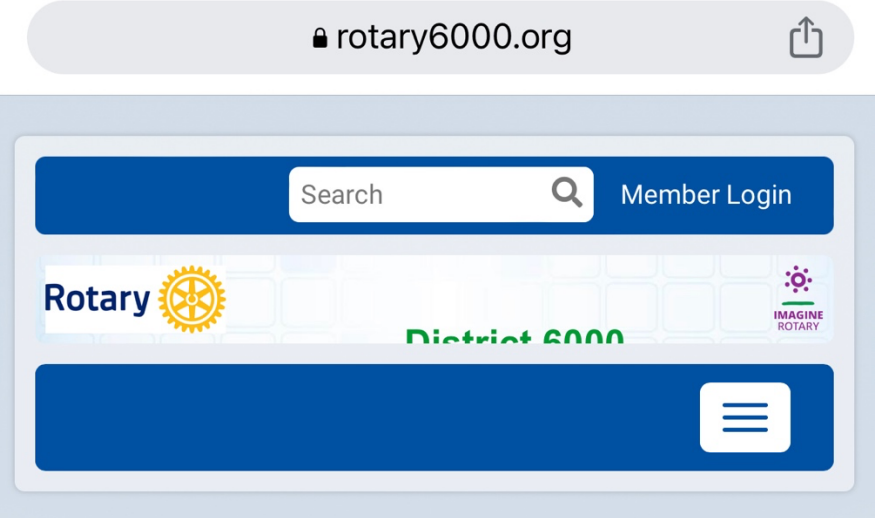

3. Enter in your Username and Password for ClubRunner

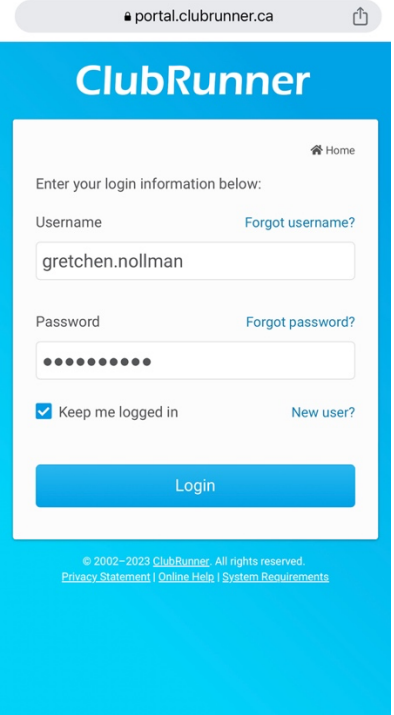

4. This will take you back to D6000 website

### 5. Go to Member area

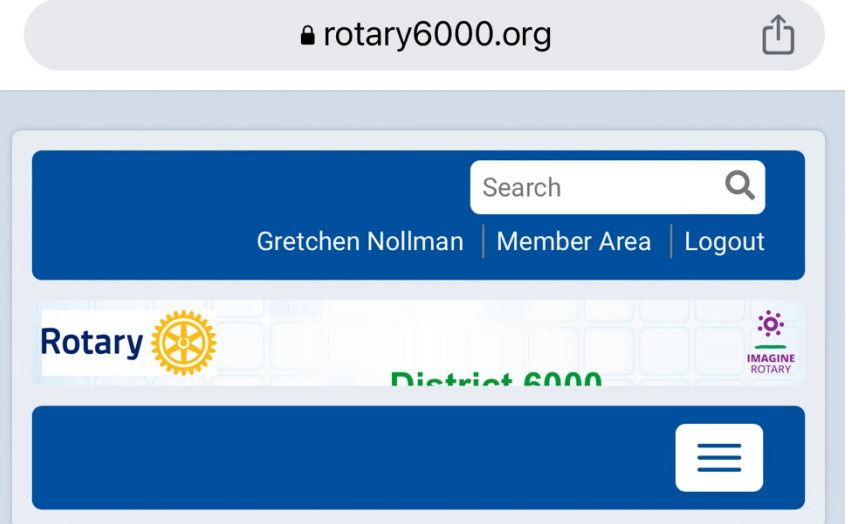

6. Then take your mouse to the top area right under Rotary D6000 logo where it shows Grants and click, which brings a drop down

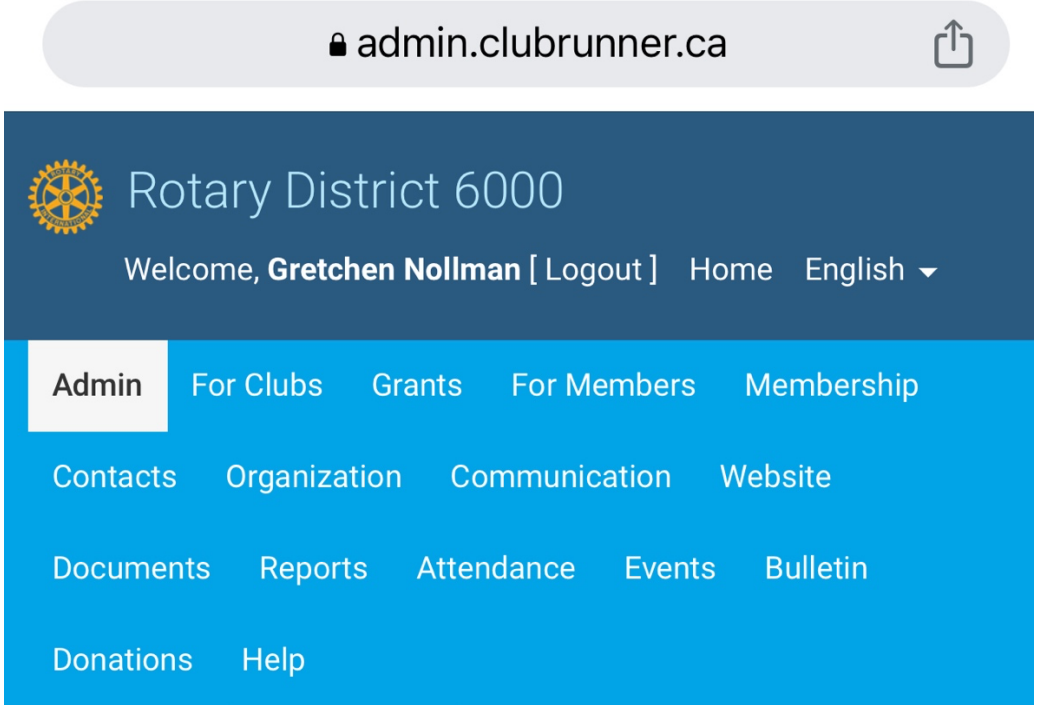

### 7. Next select District Grants

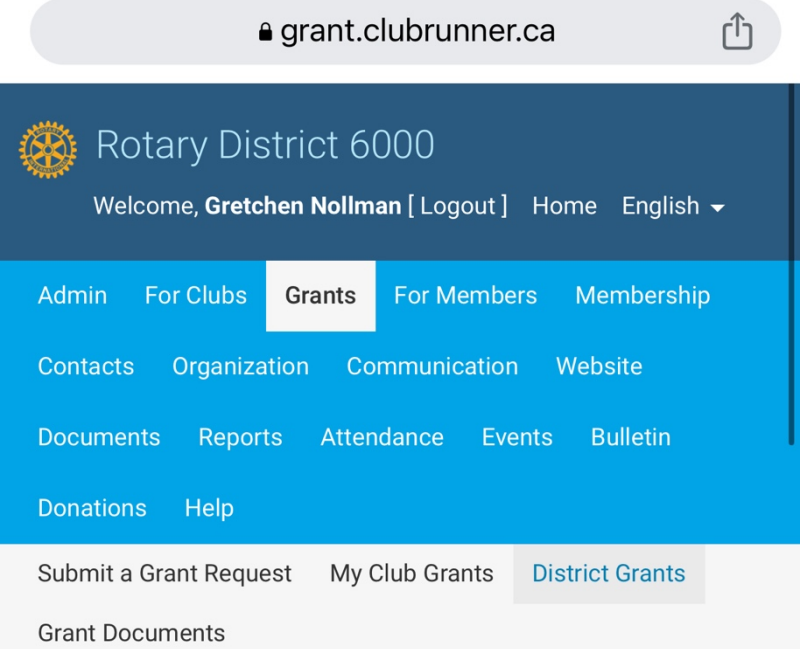

# **District Grants**

# Welcome, Gretchen Nollman.

This is the Grants Dashboard. It allows you to see a listing of all requests that are awaiting your attention, as well as snapshots of grant finances and commitments. For more general information on this module, please visit web.clubrunner.ca/grants.

8. Make sure to go to the current year 2023-2024

a grant.clubrunner.ca

### **District Grants** Welcome, Gretchen Nollman. This is the Grants Dashboard. It allows you to see a listing of all requests that are awaiting your attention, as well as snapshots of grant finances and commitments. For more general information on this module, please visit web.clubrunner.ca/grants. To get started: 1. Update the list of Qualified Clubs and Trained Members (to allow clubs access to submit grant applications). 2. Customize your Notification Preferences and associated message templates. 3. Customize your on-screen guidance and help instructions for your clubs by visiting the associated pages and clicking on the Edit button throughout. Clubs can submit a grant request by logging into the District site and entering the module through the link at the top right of the Launchpad.

« Previous Year | 2023 - 24 | Next Year »

**Status Summary** 

1 Under Review

List of all grants

9. This will take you to an overall list of grants for D6000. Then you can open each grant by clicking on the name that's blue

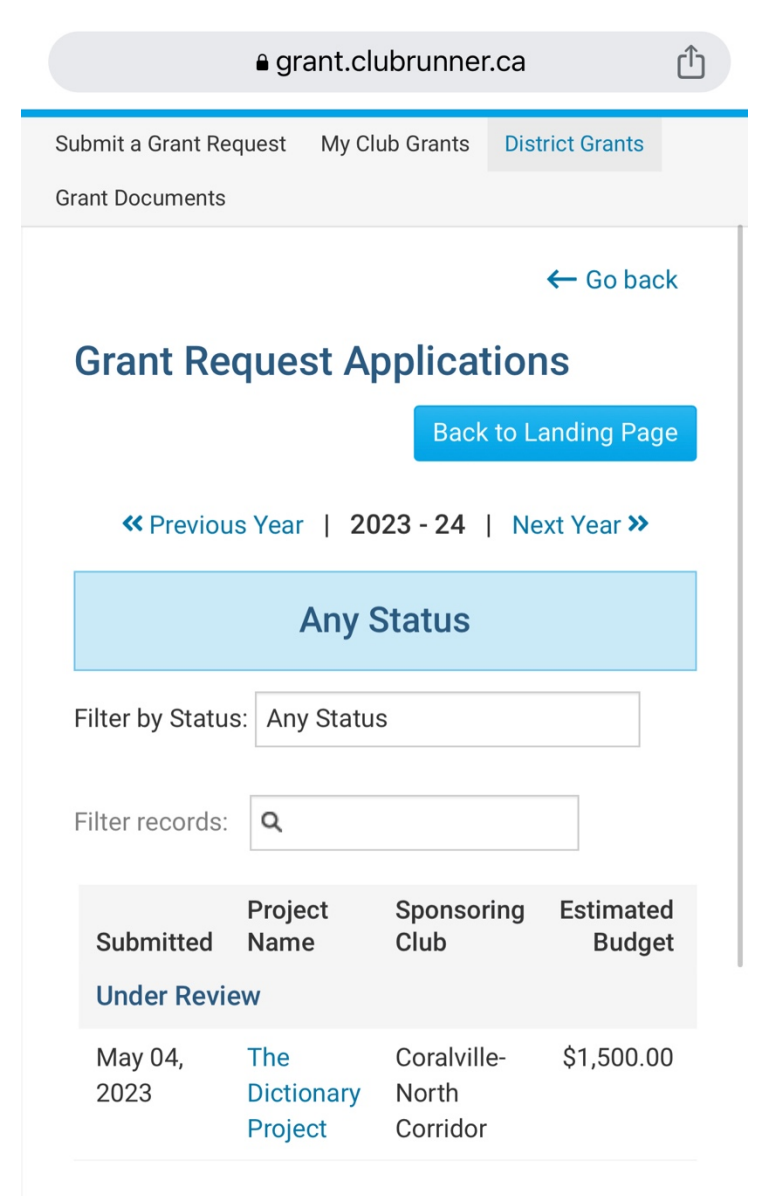

Showing 1 to 1 of 1 records

 $\leftarrow$  Go back

#### a grant.clubrunner.ca

## **The Dictionary Project**

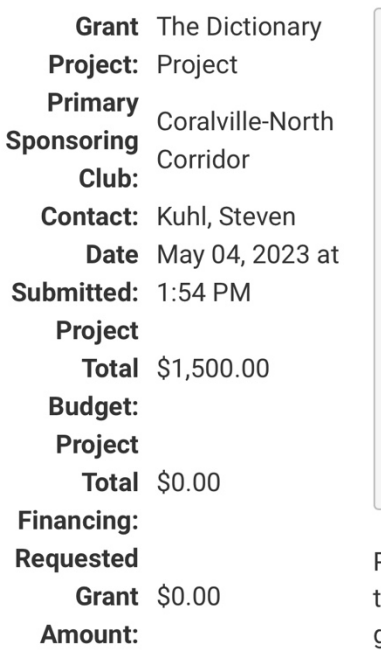

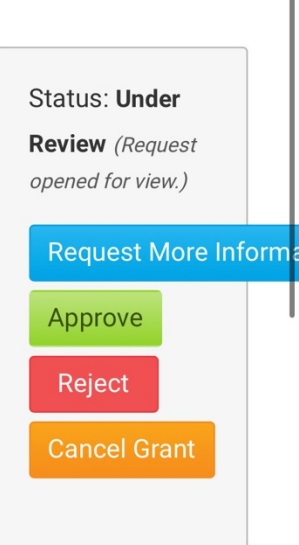

Please note, updates to the project and grant information cannot be made after the status has been marked completed or archived

Click on any of the tabs below to access and update the various sections of this Grant application.

Details Application **Budget** Documents

Project Overview Individual Project Report

û

10. Then Go to the Project Overview tab to review the grant

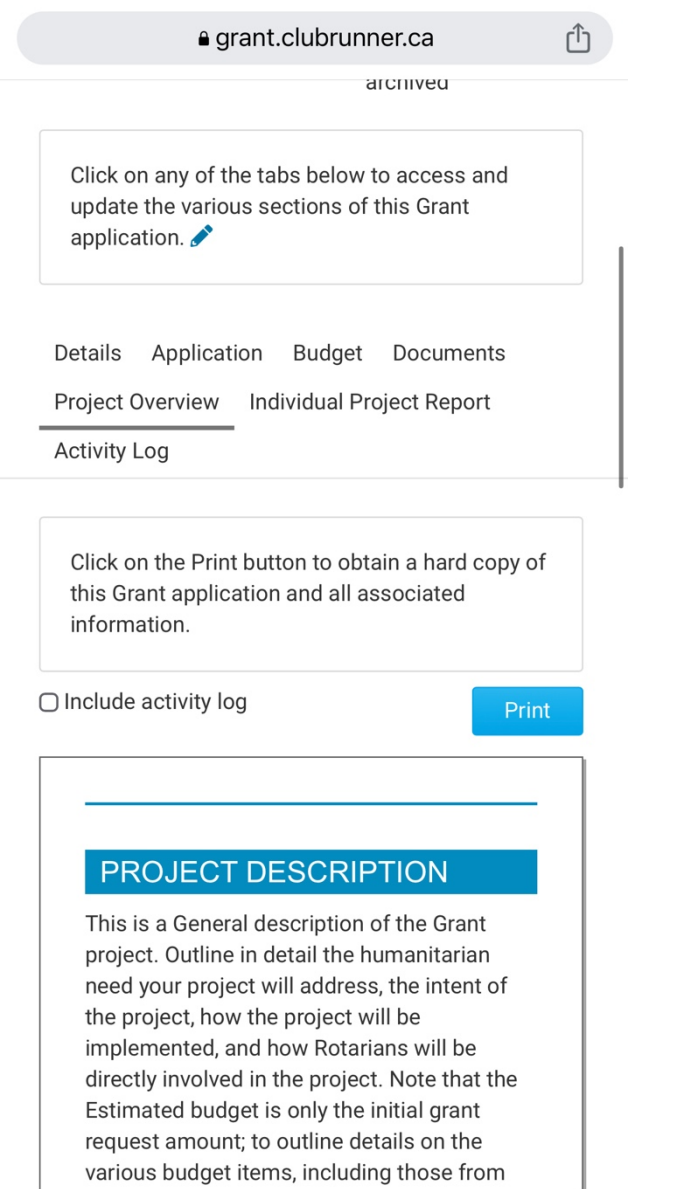